## 同步课堂操作指南

教师开启同步课堂步骤如下:

1、打开学习通,进入课程,选择授课班级,开启活动页面

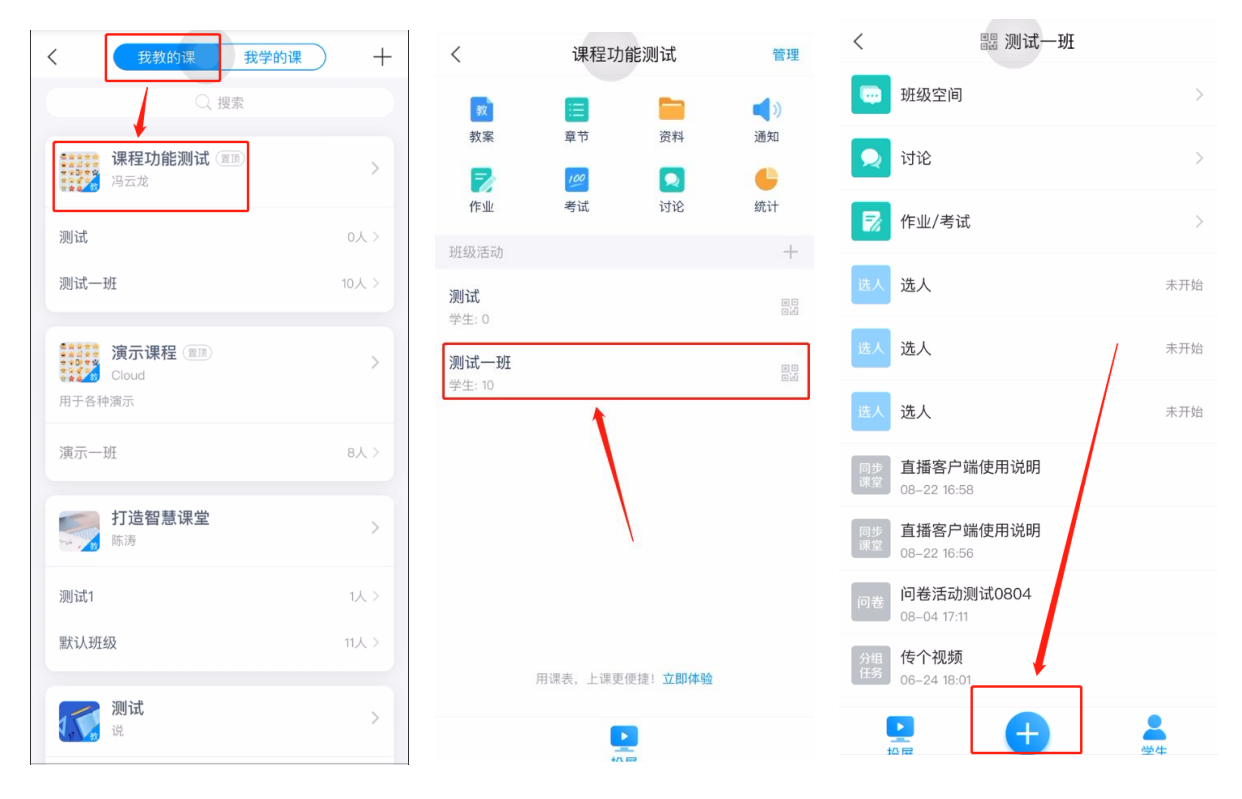

2、在学习活动中打开"同步课堂",选择授课 PPT 后点击"上课",即可看到同步课堂 开启提示,此时未在教室内的学生即可通过学习通进入同步课堂观看 PPT 和听讲。

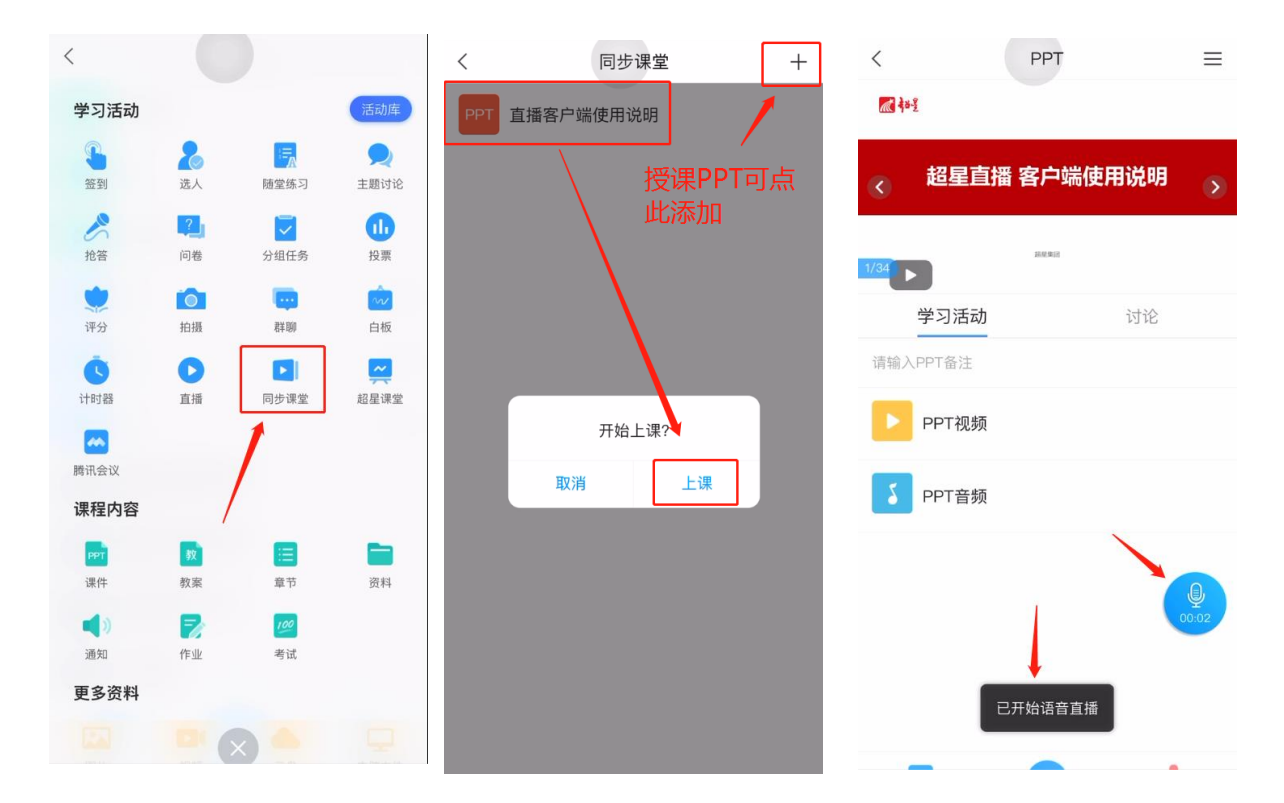

3、同步课堂开启后, 点击左下角"投屏", 按操作提示即可将 PPT 和课堂活动投屏到 教室投影,从而实现教室内和教室外的学生同步听讲。

课程结束后,点击录音图标,即可结束同步课堂,课堂录音可保存至云盘。

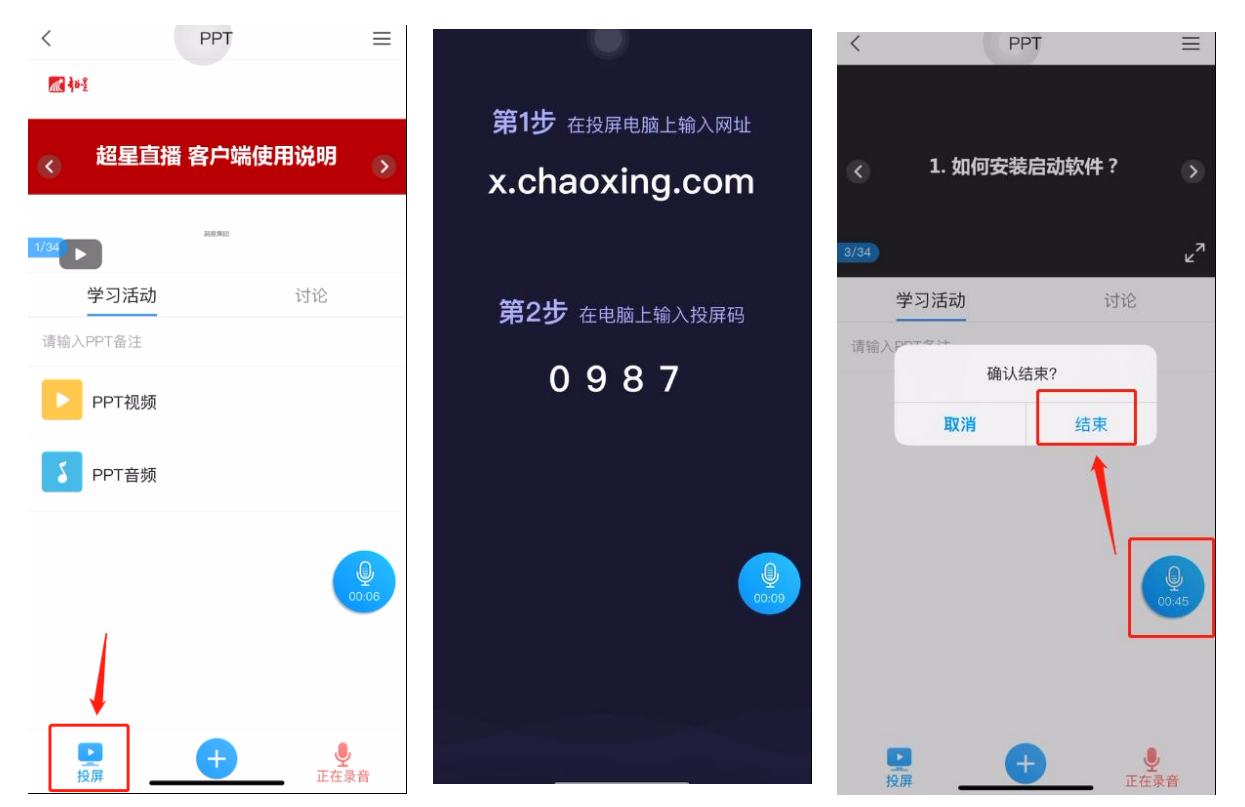

## 学生端:

同步课堂开启时,学生学习通会有消息通知,可直接通过消息进入同步课堂,或者进 入课程后在"任务"栏进入同步课堂。课程结束后也可在课程任务中进行回看。

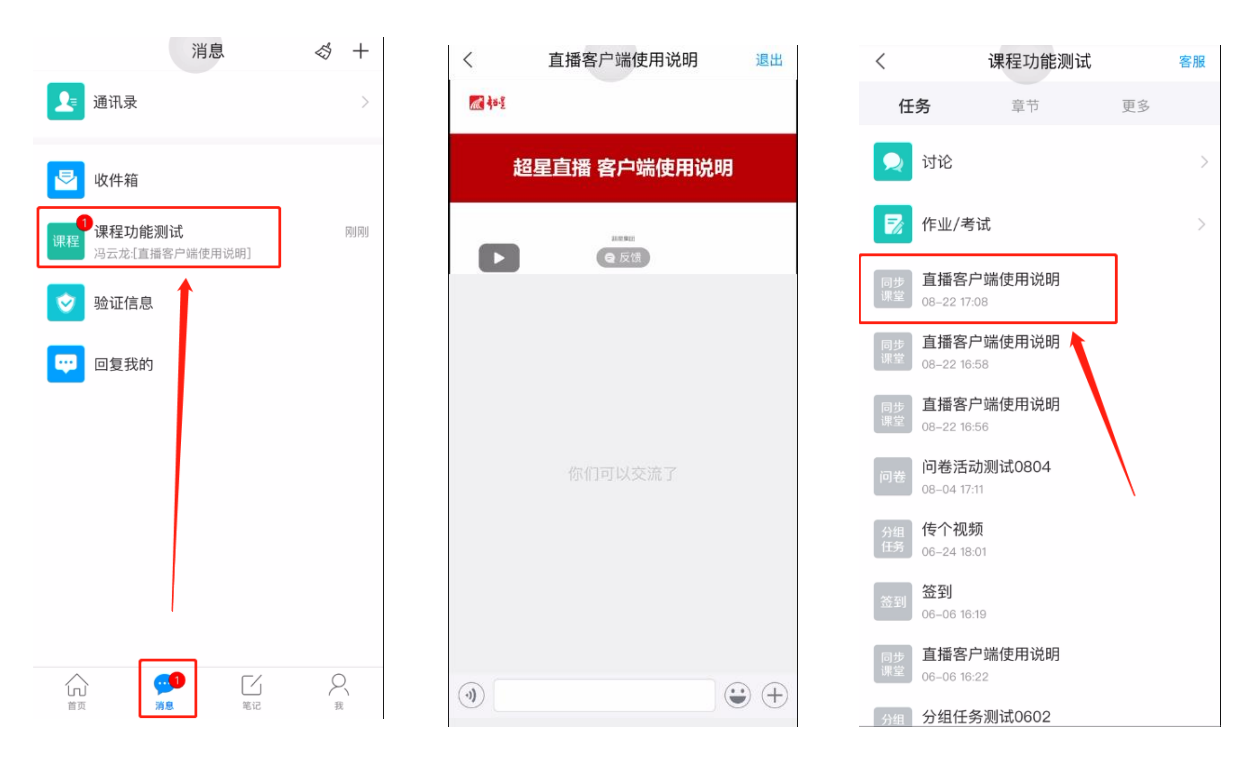